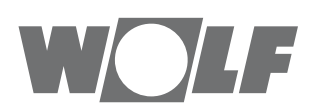

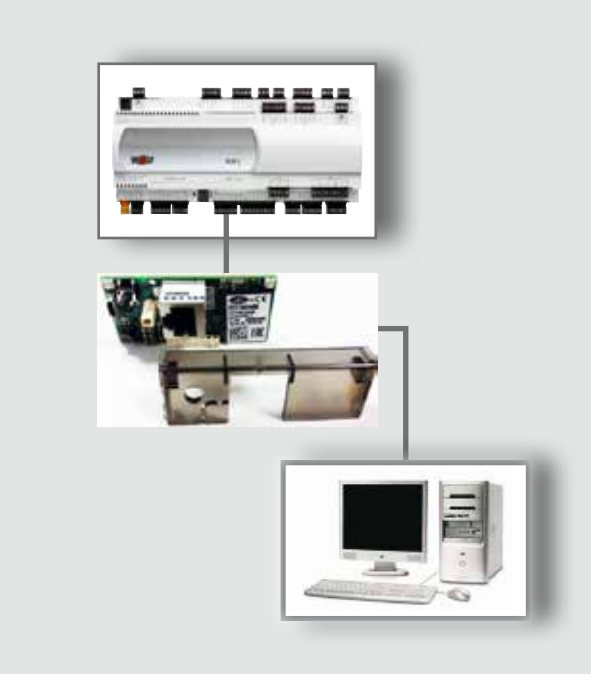

## **HU** Üzemeltetési utasítás **A WRS-K SZABÁLYOZÓ BACnet-INTERFÉSZE** (Eredeti) Magyar | A módosítás jogát fenntartjuk!

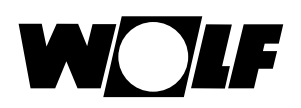

# Tartalomjegyzék

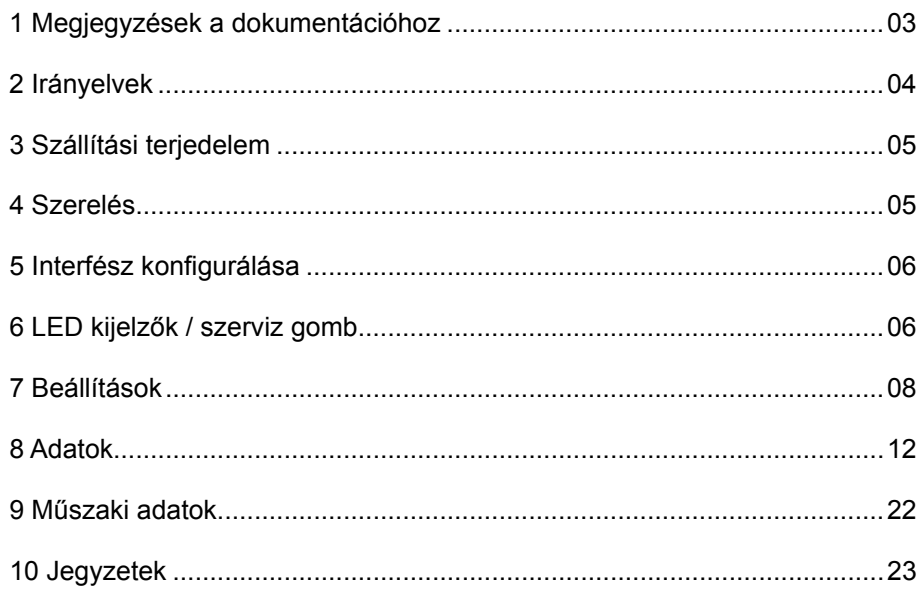

<span id="page-2-0"></span>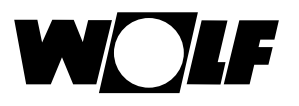

## **1 Megjegyzések a dokumentációhoz**

A jelen leírás a következő szimbólumokat és jelöléseket használja. Ezek az utasítások a berendezés műszaki védelmét és a kezelőszemélyzet biztonságát szolgálják. **1.3 Alkalmazott szimbólumok és figyelmeztető megjegyzések 1.1 További vonatkozó dokumentáció** A WRS-K szabályozó üzemeltetési utasítása **1.2 A dokumentáció megőrzése** Az útmutatókat a berendezés üzemeltetője, illetve a berendezés használója őrzi meg.  $\rightarrow$  Adja tovább ezt az üzemeltetési utasítást.

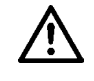

A "Biztonsági tudnivaló" olyan utasításokat jelöl, amelyeket személyek veszélyeztetésének vagy sérülésének elkerülése és a készülék sérülésének megakadályozása érdekében pontosan be kell tartani.

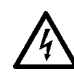

Áramütésveszély az elektromos alkatrészeken! Figyelem: a burkolat eltávolítása előtt kapcsolja ki a készüléket.

Soha ne nyúljon bekapcsolt üzemkapcsoló esetén elektromos alkatrészekhez vagy érintkezőkhöz! Egészségkárosító vagy halált okozó áramütés veszélye áll fenn.

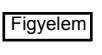

A "Figyelem" a készülék károsodásának és működési zavarának megakadályozása érdekében figyelembe veendő műszaki utasításokat jelöl.

**A figyelmeztető megjegyzések felépítése**

A jelen útmutatóban található figyelmeztető megjegyzésekre két vízszintes vonal között található, megjegyzésekkel kiegészített piktogram hívja fel a figyelmet. A figyelmeztető megjegyzések a következő formában épülnek fel:

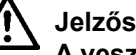

## **Jelzőszó**

**A veszély jellege és forrása.**

A veszély magyarázata.

 $\rightarrow$  A veszély elkerülésére szolgáló műveleti utasítás.

**1.4 Az utasítás érvényessége** Jelen kezelési útmutató a WRS-K készülék BACnet-interfészére vonatkozik.

<span id="page-3-0"></span>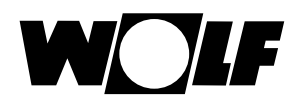

# **2 Irányelvek**

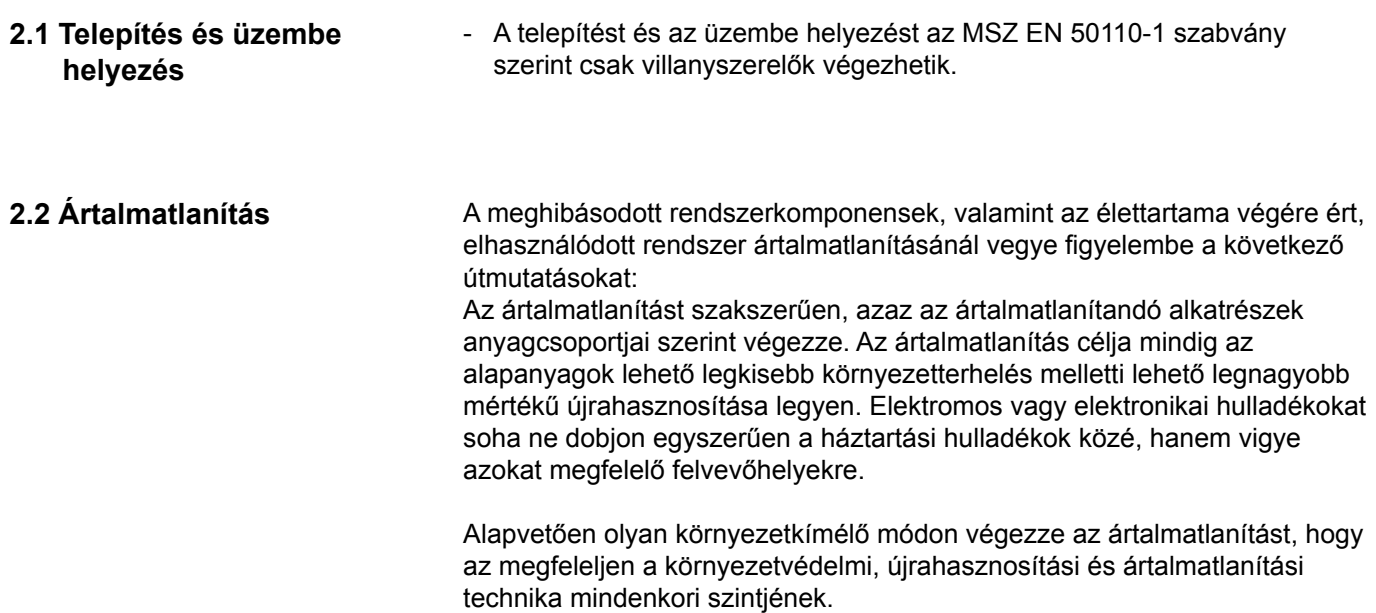

<span id="page-4-0"></span>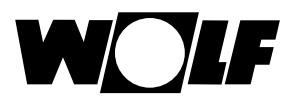

## **3 Szállítási terjedelem 4 Szerelés**

3

## **3 Szállítási terjedelem**

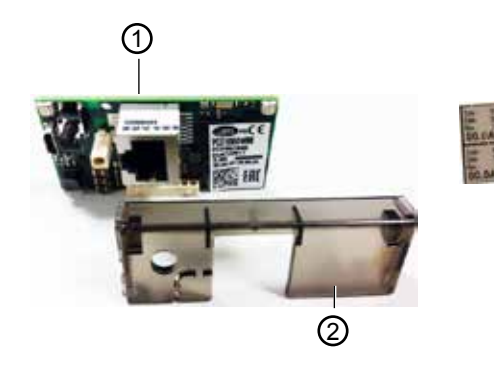

- BACnet-interfész 1
- 2) Burkolat
- Címkék 3

## **4 Szerelés**

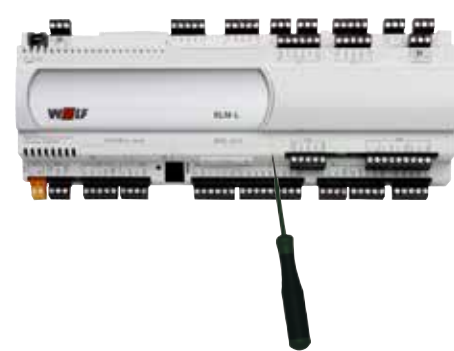

készre szerelve kerül kiszállításra. Utólagos telepítés esetén a következő pontokat kell figyelembe venni:

A BACnet-interfész a szabályozással együtt történő megrendelés esetén,

A BACnet-interfészt a KLM-L (cikkszám: 2744746) vagy KLM-XL (cikkszám: 2746118) szabályozó BMS-kártya dugós csatlakozóhelyébe kell bedugni. Ehhez a következő módon járjon el:

- 1. Feszültségmentesítse a KLM-L vagy KLM-XL szabályozó modult.
- 2. Távolítsa el a csatlakozóhely (BMS kártya) burkolatát egy csavarhúzóval.
- 3. A BACnet-interfészt úgy kell a szabad csatlakozóhelybe bedugni, hogy a BACnet interfész csatlakozóblokkja és a szerviz csatlakozó érintkezői között dugós csatlakozás maradjon.
	- 4. Helyezze vissza a csatlakozóhely burkolatát
	- 5. Állítsa helyre a feszültségellátást
	- 6. Helyezze fel a mellékelt címkéket: minden BACnet-interfész saját MAC-címmel rendelkezik. Ez a mellékelt címkéken az interfész feliratozása mellett is fel van tüntetve. Ha az interfész a telepítést követően már nem hozzáférhető, a címkéket célszerű könnyen hozzáférhető módon elhelyezni, hogy a MAC-cím szükség esetén bármikor leolvasható legyen.

Megjegyzés: Az interfész csatlakozóhelyről való eltávolításához ne húzza ki az RJ45-ös csatlakozót. Erre a célra egy furat áll rendelkezésre a persely mellett. Csavarhúzó segítségével az interfész felfelé kiemelhető.

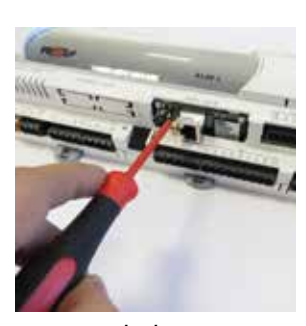

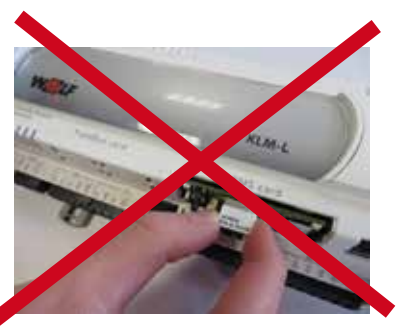

helyes helytelen

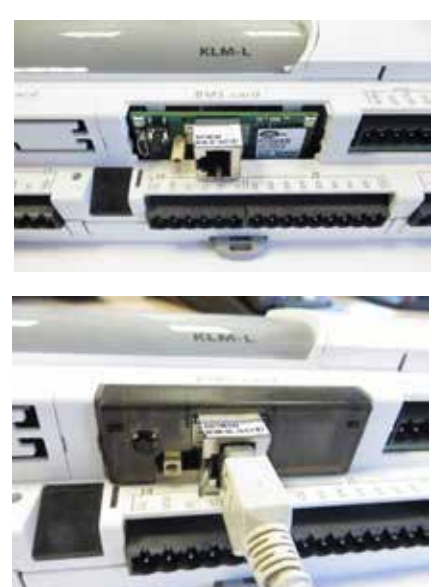

<span id="page-5-0"></span>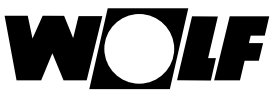

## **5 Interfész konfigurálása 6 LED kijelzők / szerviz gomb**

**5 Interfész konfigurálása** Megjegyzés: Ha a BACnet-interfészt gyárilag készre szerelve, a szabályozással együtt szállították, akkor az már konfigurálva van. Nincs szükség további beállításokra. Utólagos telepítés esetén az interfész a következő módon konfigurálható: **Alapkijelzés → Főmenü → Szerviz → Egyéb...** 1. Válassza ki a BMS kártya interfészt. 2. BACnet beállítása. Ennek eredményeként az átviteli sebesség 19200 bit/s értékre van előre beállítva 3. Szükség szerint igazítsa az átviteli sebességet a helyi körülményekhez. **Paraméter Beállítási tartomány Gyári beállítás** Átviteli sebesség 1200 / 2400 / 4800 / 9600 / 19200 / 38400bit/s 19200bits/s A BMK/BMK-Touch kezelőmodul kezelésének leírása a WRS-K Megjegyzés: üzemeltetési utasításában található. **6.1 LED kijelzők** A szabályozás elindítását követően mindkét LED (állapotjelző LED és Ethernet-LED) az alábbiakban leírt módon világít. Ha a LED-ek az indítást követően nem világítanak, ellenőrizze, hogy - a BACnet-interfész megfelelően van-e bedugaszolva a KLM modulba - van-e feszültségellátás **5.1.1 Állapotjelző LED - a berendezés indítása során:** A szabályozás bekapcsolását követően az állapotjelző LED a következő módon világít: 1. 2 másodpercig kikapcsolva marad 2. 2 másodpercig villogó zöld / piros 3. 1,5 percig folyamatos zöld 4. Villogó zöld vagy piros: **villogó zöld:** az indulási eljárás befejeződött, és a BACnet-interfész megfelelően kommunikál a KLM klíma- és szellőzőmodullal **villogó piros:** az indulási eljárás befejeződött, de a BACnet-interfész nem megfelelően kommunikál a KLM klíma- és szellőzőmodullal **6 LED kijelző / szerviz gomb** Állapotjelző LED Ethernet LED Nyomógomb **Interfészkártya** Burkolat

### **- üzem közben:**

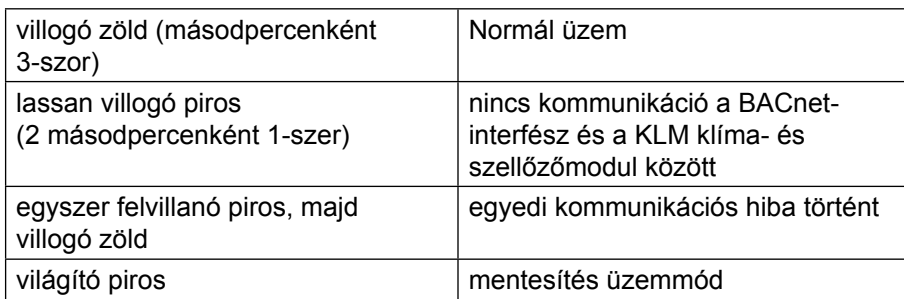

### **6.1.2 Ethernet LED - a berendezés indítása során:**

A szabályozás bekapcsolását követően az Ethernet LED zölden világít. Ha piros marad, nincs hálózati kapcsolat.

Ez a következő okokra vezethető vissza:

- a közvetlenül csatlakoztatott számítógép ki van kapcsolva
- a csatlakozó nincs megfelelően bedugaszolva a BACnet-interfészbe vagy a számítógépbe
- a használt kábel meghibásodott

## **- üzem közben:**

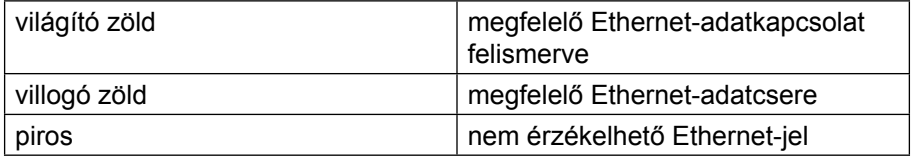

**6.2 Szerviz gomb** A Szerviz gombbal a hálózati beállítások

gyári beállítása aktiválható. A gyári beállítások a következők: IP-cím = **172.16.0.1**

Alhálózati maszk = **255.255.0.0**

A gyári beállítás aktiválásához a következő módon járjon el:

- 1. Indítsa újra a szabályozót
- 2. Az újraindítást követően azonnal nyomja meg és tartsa nyomva a Szerviz gombot, amint az állapotjelző LED zölden világít
- 3. Mintegy 10 másodperc múlva az állapotjelző LED 3-szor lassan pirosan villog; ez alatt engedje el a szerviz gombot
- 4. Az állapotjelző LED zölden világít, ezután visszaigazolásként 3-szor röviden pirosan villog, majd mintegy egy percig zölden világít
- 5. Ezután az állapotjelző LED zölden villog (normál üzem)

### **Megjegyzés:**

A gyári beállítás a szabályozó következő újraindításáig aktív marad. Újraindítás esetén a felhasználói beállítás (ha van) lesz ismét aktív.

<span id="page-7-0"></span>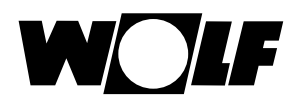

A számítógép és a BACnet-interfész közötti közvetlen kapcsolat szükség esetén konfigurálható. Ennek megfelelően fix IP-cím állítható be (gyári beállítás = DHCP).

**interfész közötti kapcsolat létrehozása**

**7.1 A számítógép és a BACnet-** Asztali vagy hordozható számítógéppel – hálózati kábelen keresztül – közvetlen kapcsolat hozható létre a BACnet-interfésszel. Ezután az interfész már hozzáférhető egy böngészővel (például Internet Explorer).

- **7.1.1 Számítógép konfigurálása** Először a számítógép hálózati kapcsolatát kell úgy beállítani, hogy az hozzáférhessen a BACnet-interfészhez. Ehhez a következő módon járjon el:
	- 1. Adjon tápfeszültséget a szabályozásra, majd kösse össze a számítógépet és a BACnet-interfészt egy keresztkötésű kábellel.
	- 2. Végezze el a következő hálózati beállításokat a számítógépen: **IP-cím = 172.16.0.2**
		- **Alhálózati maszk = 255.255.0.0**

Válassza ki ehhez dupla kattintással a Vezérlőpultban a "Hálózati kapcsolatok" lehetőséget, majd válassza ki dupla kattintással a "LANkapcsolat" lehetőséget.

Kattintson a megnyíló ablakban a "Tulajdonságok" elemre, jelölje ki az "Internetprotokoll" lehetőséget, majd kattintson a "Tulajdonságok" gombra (vagy kattintson duplán az "Internetprotokoll" lehetőségre)

### **Megjegyzés:**

**Jegyezze fel a beállításokat vagy mentse a megfelelő képernyőfelvételeket, hogy az eredeti beállításokat később újra helyre tudja állítani.** 

Aktiválja "A következő IP-cím használata" lehetőséget és írja be a **172.16.0.2** értéket az IP-címhez és a **255.255.0.0** értéket az alhálózati maszkhoz. Az Alapértelmezett átjáró beállításai változatlanul hagyhatók

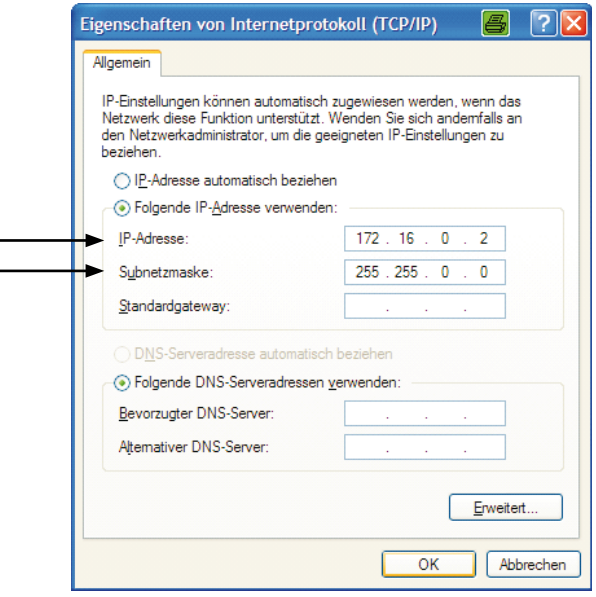

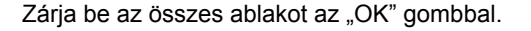

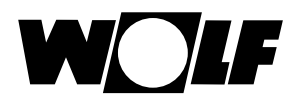

3. Kapcsolja ki a proxyt:

A Vezérlőpultban válassza a "Hálózat és internet" lehetőséget, majd kattintson az "Internetbeállítások" elemre, a megjelenő "Internet tulajdonságok" ablakban kattintson a "Kapcsolatok" fülre, végül kattintson a "Helyi hálózati beállítások" (LAN) gombra.

### **Megjegyzés:**

**Jegyezze fel a beállításokat vagy mentse a megfelelő képernyőfelvételeket, hogy az eredeti beállításokat később újra helyre tudja állítani.** 

A proxykiszolgáló kikapcsolása:

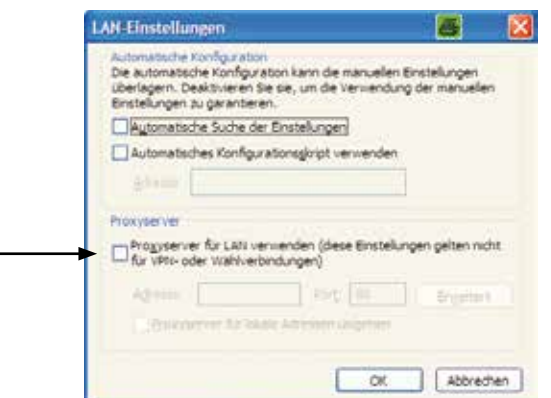

A "Proxykiszolgáló használata a helyi hálózaton" jelölőnégyzetet nem szabad bejelölni.

Zárja be az összes ablakot az "OK" gombbal.

A BACnet-interfészhez való hozzáférés érdekében először egy számítógép és az interfész között kell kapcsolatot létrehozni hálózati kábel segítségével. Ezután kell a szabályozót feszültség alá helyezni, és a gyári beállítást a Szerviz gombbal elvégezni (lásd: 7.2. Szerviz gomb).

Ezután a kártya már hozzáférhető egy böngészővel (például Internet Explorer).

Ehhez a **172.16.0.1**-es IP-címet kell beírni a böngésző címsorába. A következő oldal jelenik meg:

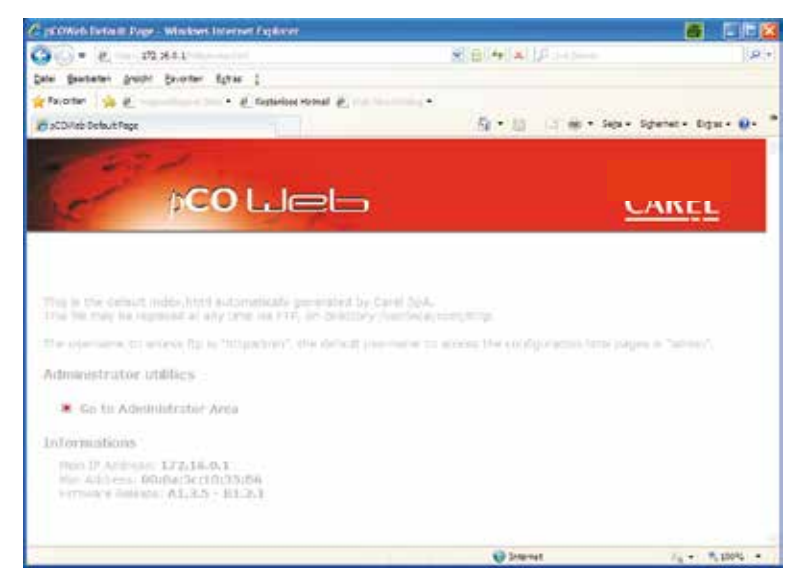

### **Megjegyzés:**

**Kapcsolat csak akkor hozható létre, ha a BACnet-interfész a visszaállítást követően ismét normál üzemmódban van, azaz az állapotjelző LED zölden villog.**

**7.1.2 Kapcsolat létrehozása**

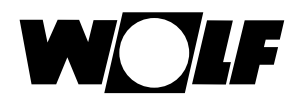

## **7.2 Konfigurálás**

A beállítások elvégzéséhez szükség van a rendszergazda-területhez való hozzáféréshez. Ehhez kattintson a "Go to Administrator Area" (Navigálás a rendszergazda-területre) hivatkozásra.

Ekkor a rendszer jelszót kér. Gyárilag a következő bevitelek vannak tárolva: Felhasználónév: **admin**

### Jelszó: **fadmin**

A bevitelt és az "OK" gombra kattintást követően a következő oldal jelenik meg:

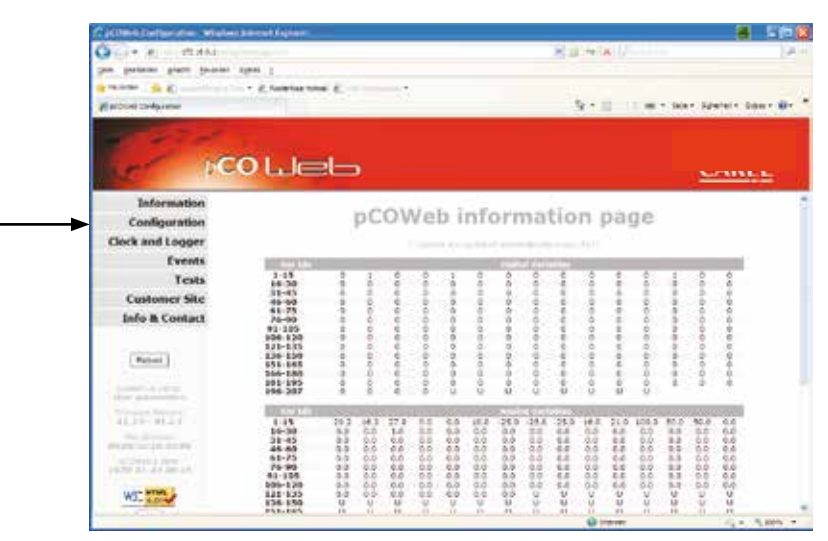

A képernyő bal oldalán lévő "Configuration" (Konfigurálás) pontra kattintva megjelenik a konfigurálás szintje.

Ezen kiválasztható a "Network" (Hálózat) oldal a fix IP-cím beviteléhez. A gyári beállítás "DHCP". A gyárilag beállított cím tartós tárolásához a következőket kell megadnia:

**IP Address main: 172.16.0.1 NetMask main: 255.255.0.0** 

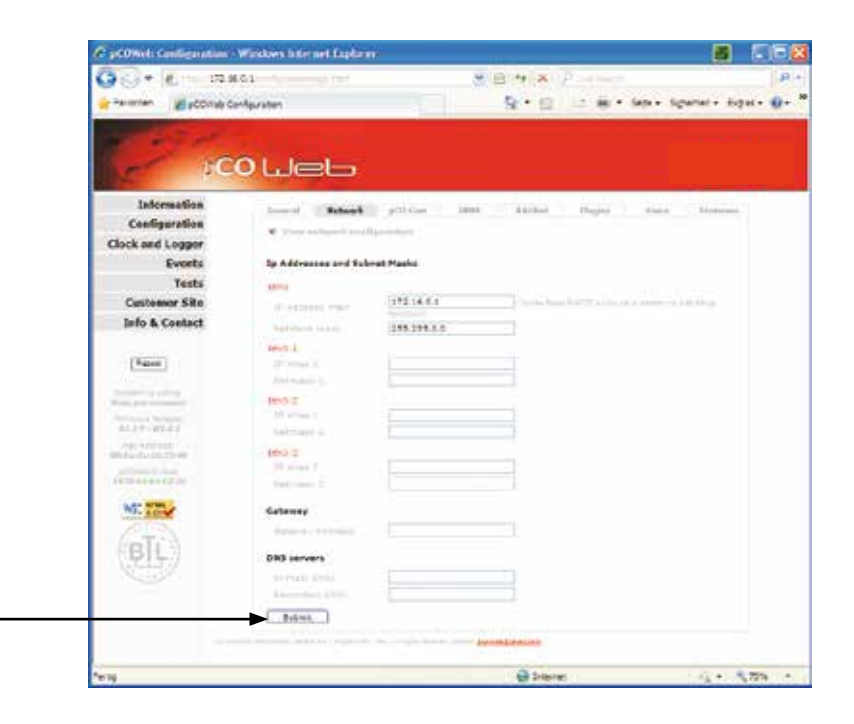

A "Submit" (Küldés) gombra kattintva a beállítás érvénybe lép.

A "BACnet" oldalon a BACnetre jellemző beállítások végezhetők el. Így például kiválasztható a két támogatott "BACnet IP" vagy "BACnet Ethernet" szabvány egyike, és a készülékpéldány szükség esetén beállítható (gyári beállítás = 77000). Ezeket a beállításokat rendszerint az illetékes rendszerintegrátor végzi el, aki a szabályozást beköti az épület hálózatába.

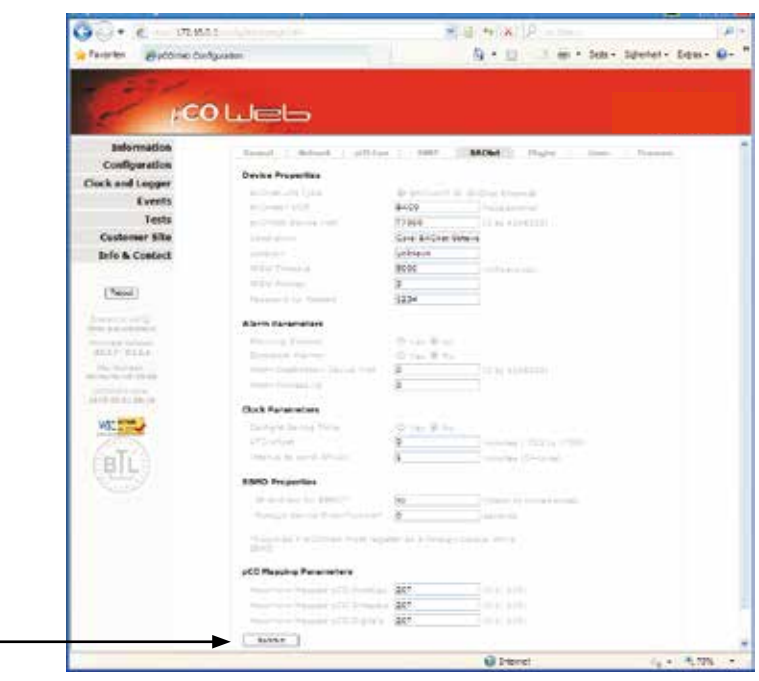

A "Submit" (Küldés) gombra kattintva a beállítás érvénybe lép.

<span id="page-11-0"></span>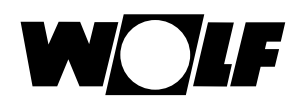

A BACnet-interfész révén a klímaszabályozáshoz írási és olvasási hozzáférés lehetséges.

A hozzá tartozó EDE fájl a [www.wolf.eu](http://www.wolf.eu) oldalról tölthető le.

**8.1 Olvasási hozzáférés** Olvasási (írásvédett) hozzáféréshez a következő adatok állnak rendelkezésre:

## **8.1.1 Üzemi adatok**

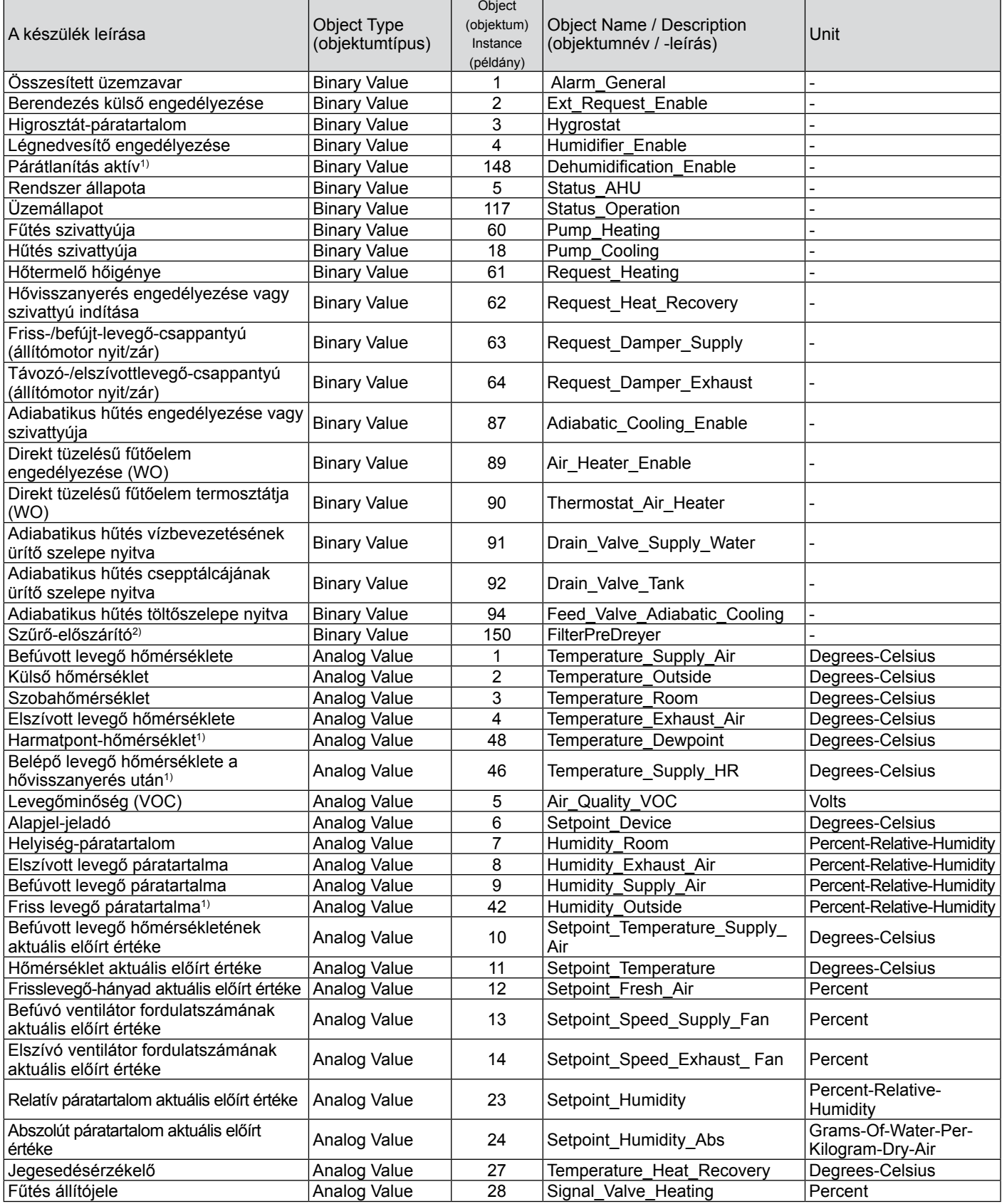

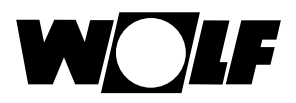

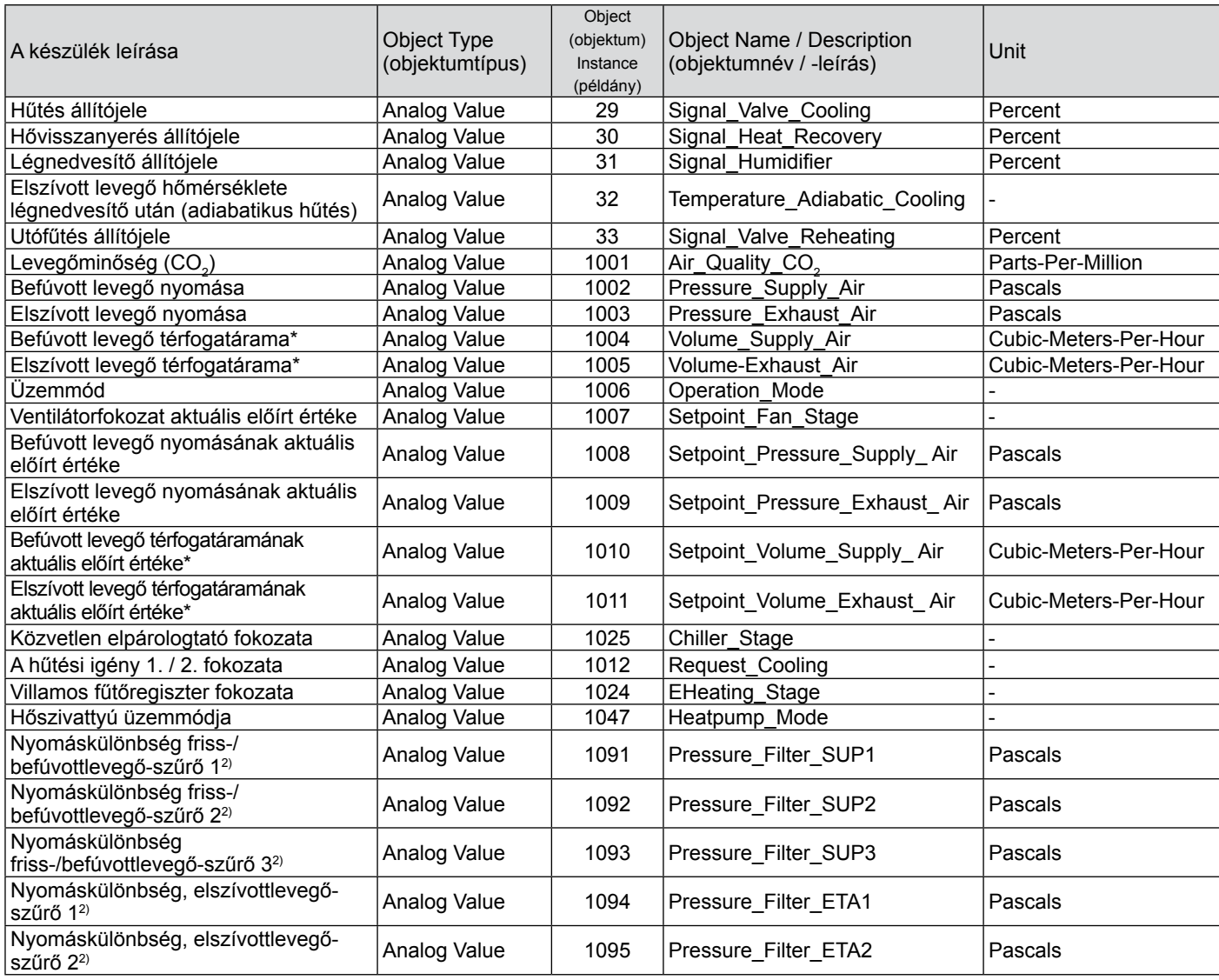

\*Tényleges érték = átvitt érték 10-szerese

1)A WRS-K 5.4.000 szoftververziójától érhető el

2)A WRS-K 5.5.000 szoftververziójától érhető el

### **Kódolás**

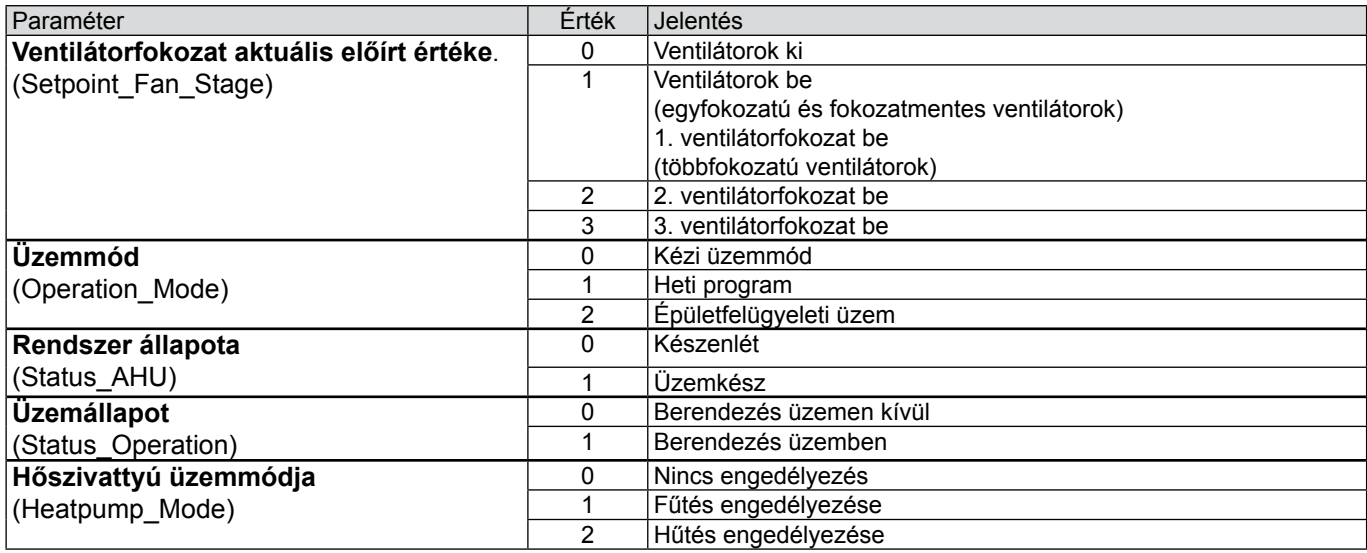

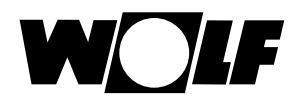

**8.1.2 Különleges üzemmódok** Az aktív különleges üzemmódok a következőkben leírt módon vihetők át. A különleges üzemmódok működésének leírásai a WRS-K üzemeltetési utasításában találhatók.

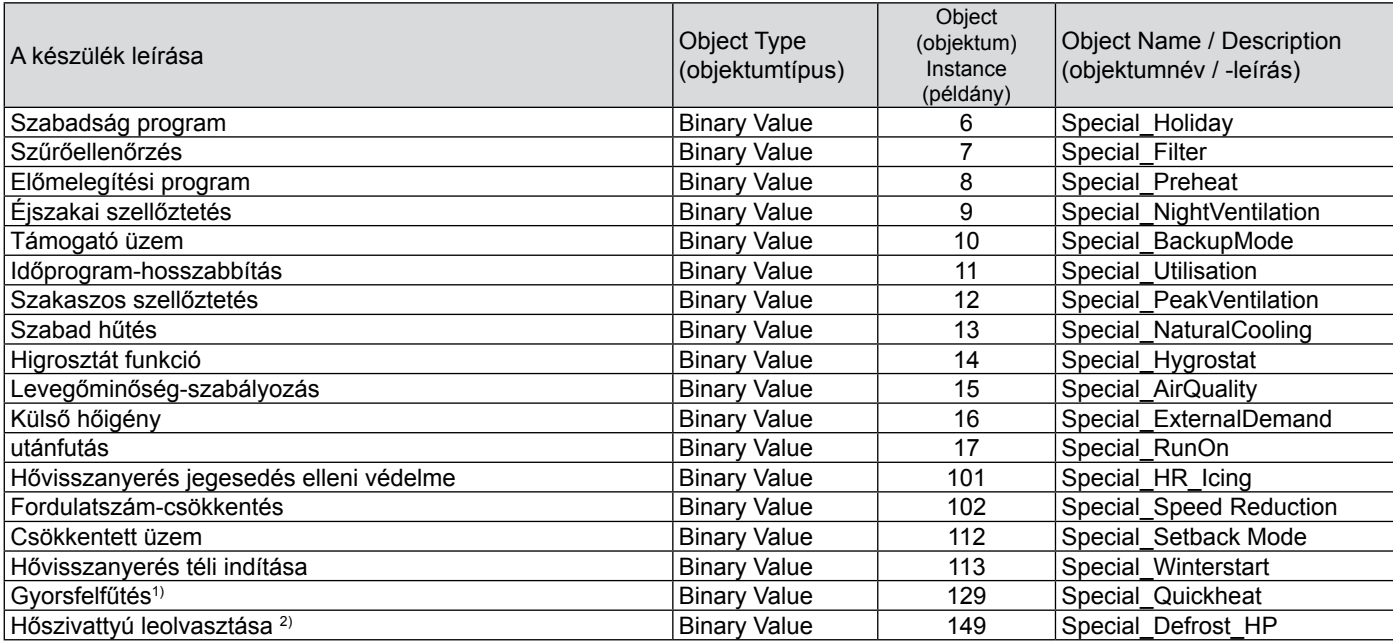

1)A WRS-K 5.3.000 szoftververziójától érhető el

2)A WRS-K 5.4.000 szoftververziójától érhető el

**Kódolás**

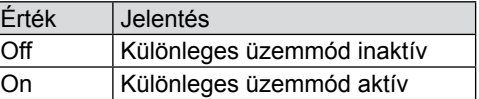

## **Megjegyzés:**

Egyszerre több különleges üzemmód is aktív lehet.

**8.1.3 Hibajelek** Az aktív hibák a következőkben leírt módon vihetők át. Az okokkal és megszüntetésükkel kapcsolatos további információk a WRS-K üzemeltetési utasításában találhatók.

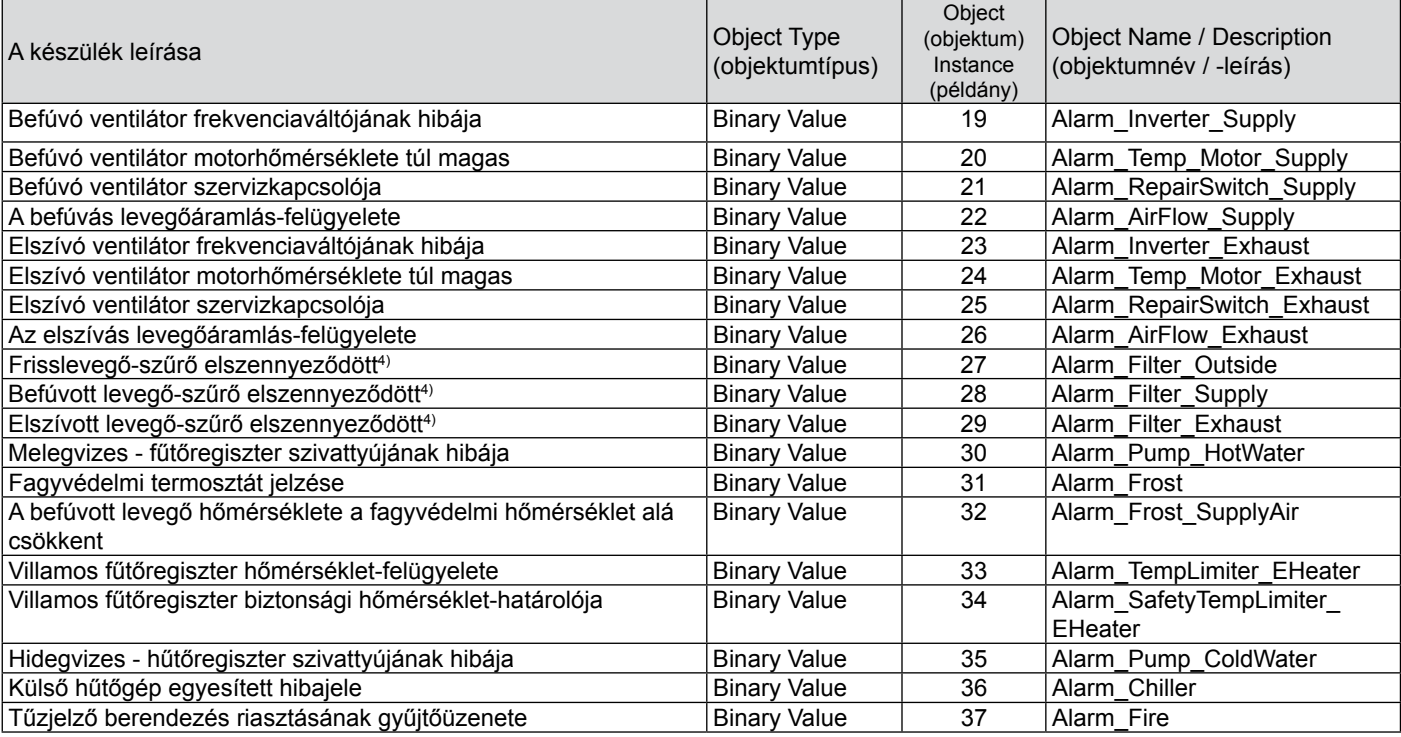

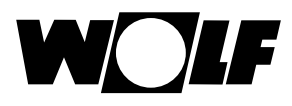

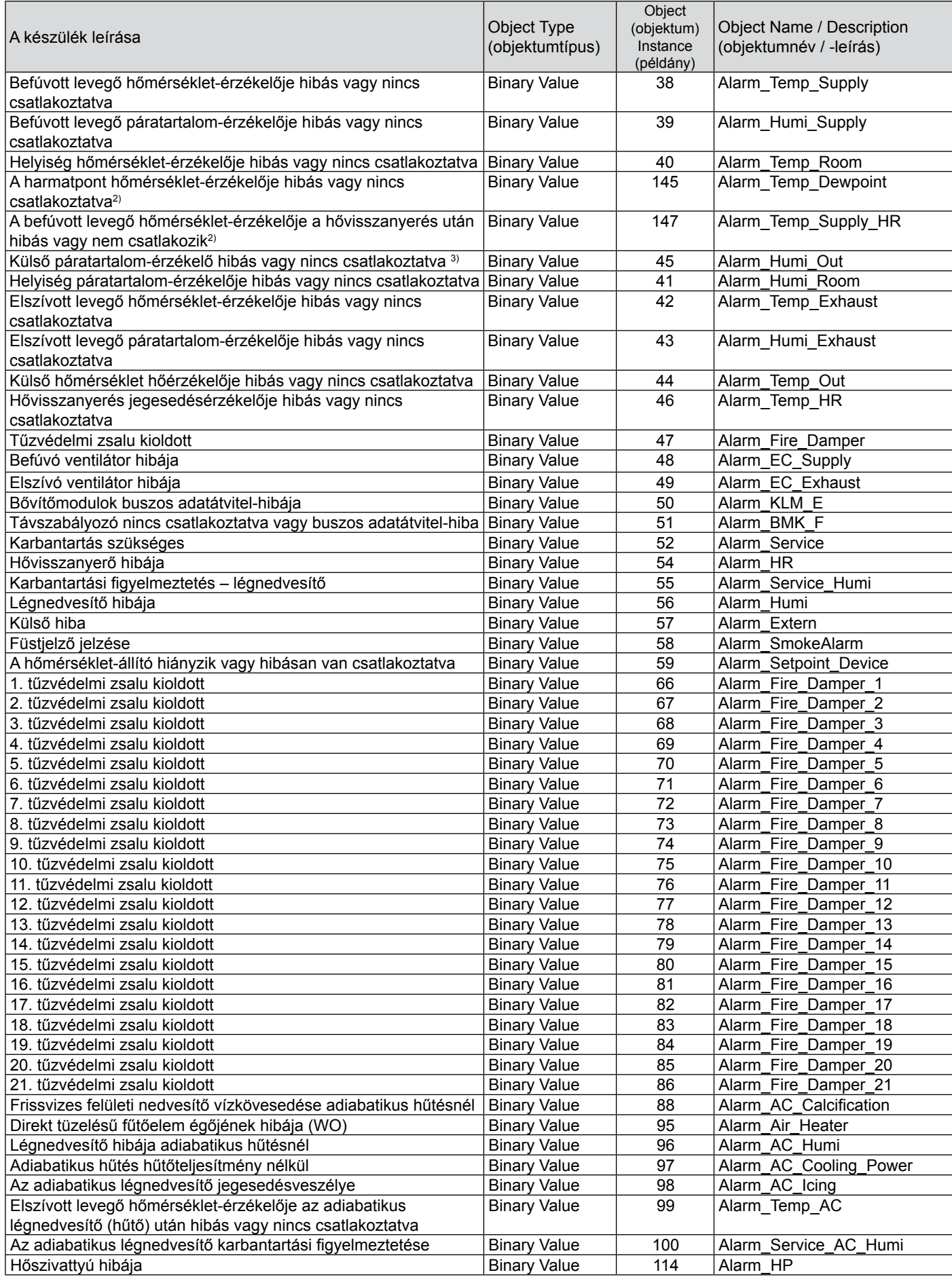

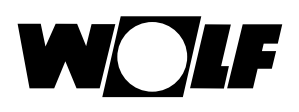

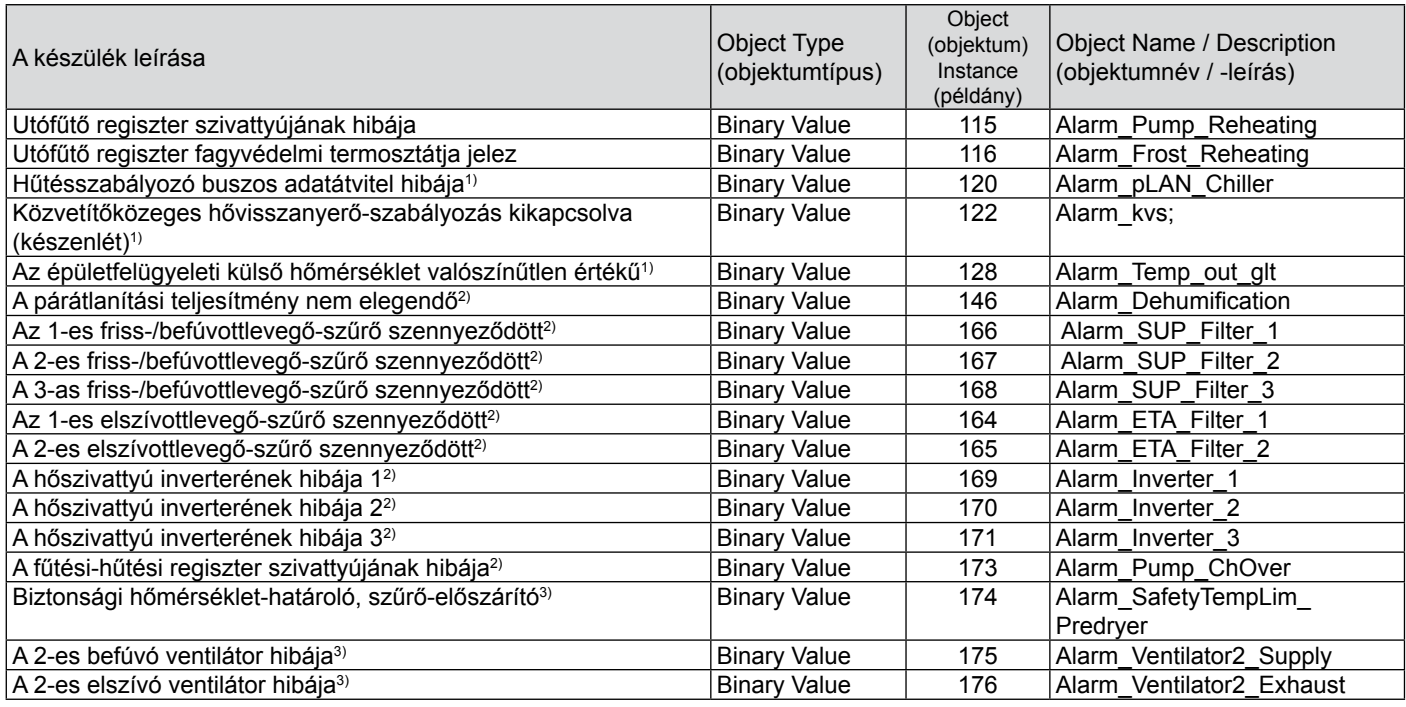

1)A WRS-K 5.3.000 szoftververziójától érhető el

2)A WRS-K 5.4.000 szoftververziójától érhető el

3)A WRS-K 5.5.000 szoftververziójától érhető el

4) A WRS-K 5.4.100-es szoftververziójáig érhető el

### **Kódolás**

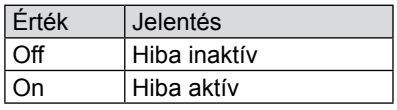

## **Megjegyzés:**

Egyszerre több hiba is aktív lehet.

Egy hibajel addig marad aktív, amíg a BMK kezelőmodulon nem lesz nyugtázva.

**8.2 Írási hozzáférés** Írási hozzáféréssel egy BACnet-hálózaton – üzemmódtól függően – előírt értékek adhatók meg, illetve módosíthatók. Ezenkívül a berendezés bevagy kikapcsolható, és az üzemmód is megadható. Biztonsági okból a szabályozás az épületfelügyelet részéről írási jogosultsággal elérhető valamennyi változó min./max. értékhatárát felügyeli. Ha egy változó az érvényes értéktartományon túlmenő beállítási értéket kapna, a szabályozás elutasítja a beállítást, és megtartja az eredeti értéket.

**8.2.1 Adatok** Írási hozzáféréshez a következő adatok állnak rendelkezésre:

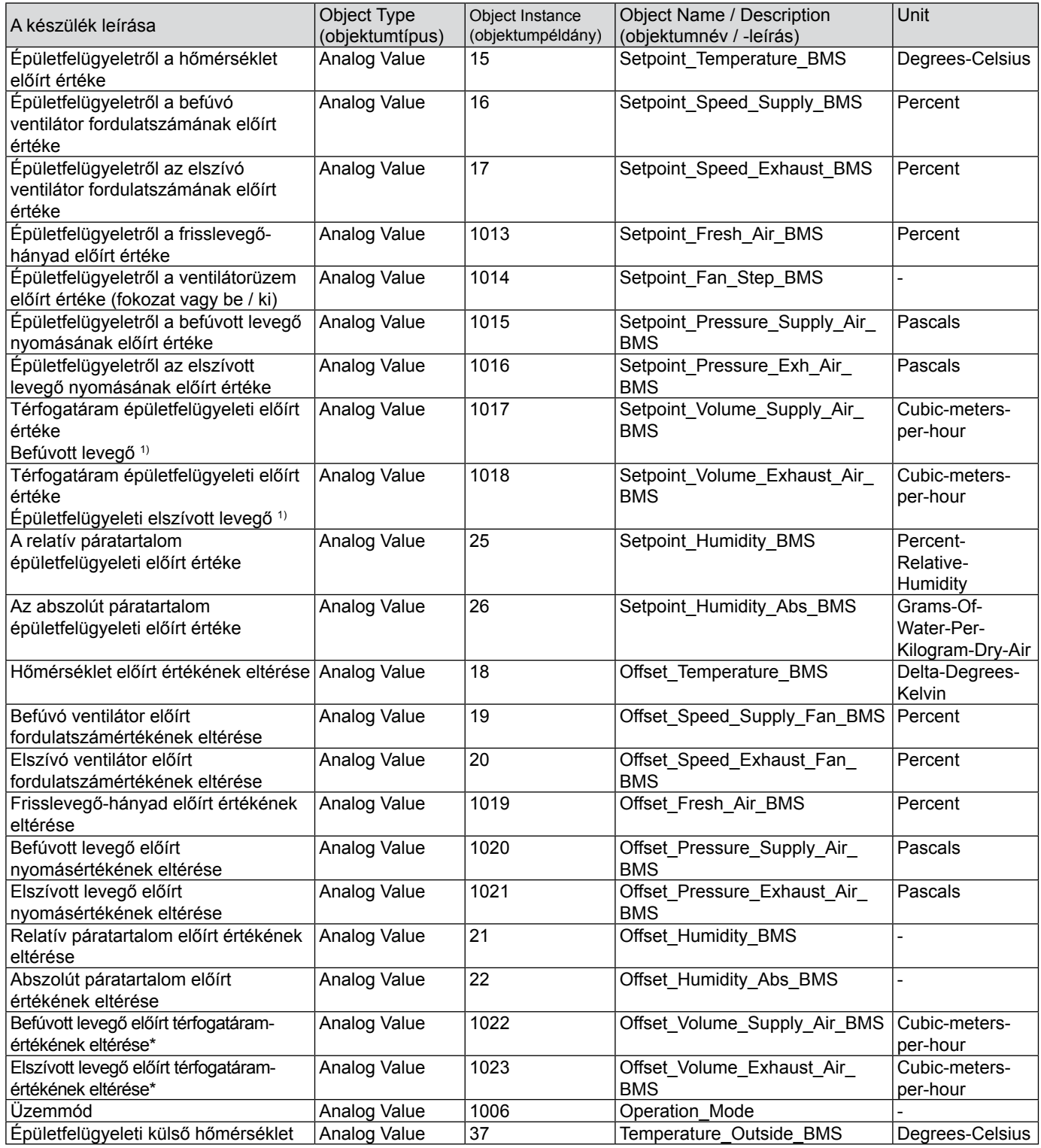

\*Tényleges érték = átvitt érték 10-szerese

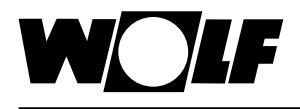

**8.2.2 Üzemmód** A berendezés meglévő BACnet interfész esetén 3 különböző üzemmódban üzemeltethető:

- Kézi üzemmód
- Heti program
- Épületfelügyeleti üzem

### **Kézi üzemmód**

A berendezés a BMK kezelőmodullal a kézi üzemmódhoz előzetesen megadott előírt értékekkel működik. A BACnet-interfészen keresztül az előírt értékek eltérések alkalmazásával igazíthatók ki.

### **Heti program**

A berendezés a heti programban előzetesen megadott időkkel és előírt értékekkel működik. A BACnet-interfészen keresztül az előírt értékek eltérések alkalmazásával igazíthatók ki.

### **Épületfelügyeleti üzem**

A berendezés a BACnet-interfész révén megadott előírt értékekkel működik. A berendezés be- és kikapcsolása a BACnet-interfészen keresztül történik.

Az üzemmód a BMK kezelőmodullal vagy a BACnet-interfésszel módosítható.

### **-Üzemmódválasztás a BMK / BMK-Touch kezelőmodul használatával:** lásd a WRS-K üzemeltetési utasítást

### **– Üzemmódválasztás a BACnet-interfészen keresztül:**

Az üzemmód a BACnet-interfészen keresztül az "Operation Mode" objektum segítségével módosítható:

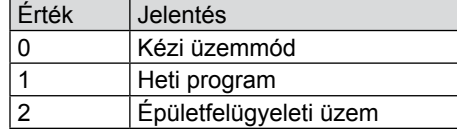

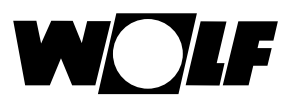

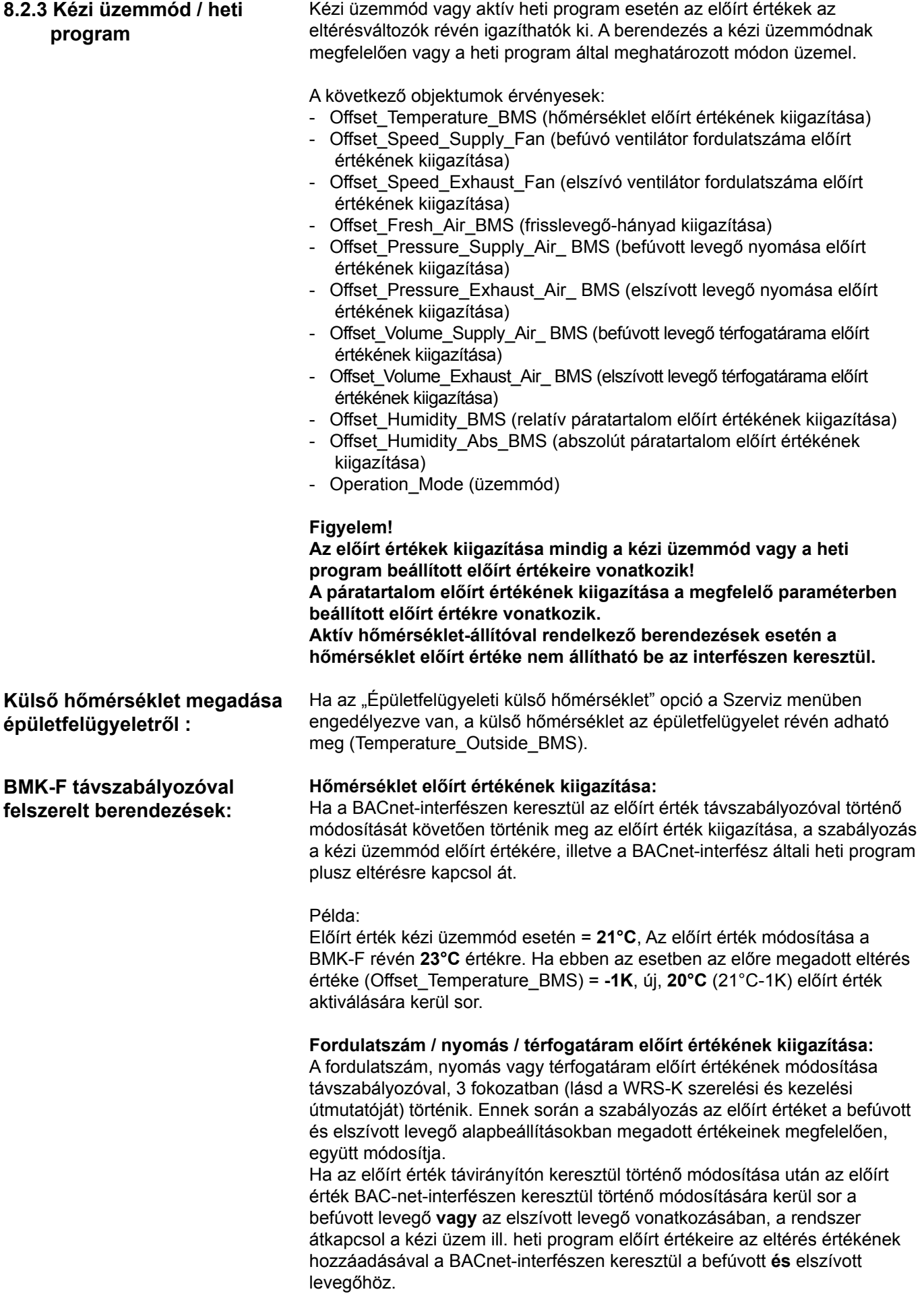

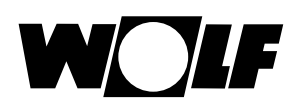

### Példa:

Befúvott levegő előírt fordulatszáma kézi üzemmódban = 50%, elszívott levegő előírt fordulatszáma kézi üzemmódban = 45%, előírt fordulatszámértékek módosítása a BMK-F távszabályozóval 60%-ra (befúvott levegő) és 55%-ra (elszívott levegő).

Ha ilyen esetben a befúvott levegő ventilátorának fordulatszámához (Offset\_ Speed\_Supply\_Fan) 30%-os eltérés, de az elszívó ventilátorhoz semmilyen eltérés nincs megadva, a szabályozás a befúvó ventilátorra 80%-os (50%+30%) új előírt értéket, míg az elszívó ventilátorra 45%-os értéket (= kézi üzemmód előírt értéke) aktivál.

### **Frisslevegő-hányad előírt értékének kiigazítása:**

Ha a BACnet-interfészen keresztül az előírt érték távszabályozóval történő módosítását követően történik meg az előírt érték kiigazítása, a szabályozás a kézi üzemmód előírt értékére, illetve a BACnet-interfész általi heti program plusz eltérésre kapcsol át.

Példa:

Előírt érték kézi üzemmód esetén = **40°C**, Az előírt érték módosítása a BMK-F révén **50°C** értékre. Ha ebben az esetben az előre megadott eltérés értéke (Offset\_Fresh\_Air\_BMS) = **-10%**, új, **30%** (40%-10%) előírt érték aktiválására kerül sor.

- Épületfelügyeleti üzemmód esetén valamennyi előírt érték a BACnetinterfészen keresztül adható meg. A berendezés be- és kikapcsolása szintén a BACnet-interfészen keresztül történik. A következő objektumok érvényesek: - Setpoint\_Temperature\_BMS (hőmérséklet előírt értéke) **8.2.4 Épületfelügyeleti üzem**
	- Setpoint\_Speed\_Supply\_BMS (befúvó ventilátor fordulatszámának előírt értéke)
	- Setpoint Speed Exhaust BMS (elszívó ventilátor fordulatszámának előírt értéke)
	- Setpoint\_Fresh\_Air\_BMS (frisslevegő-hányad előírt értéke)
	- Setpoint\_Pressure\_Supply\_Air\_BMS (befúvott levegő nyomásának előírt értéke)
	- Setpoint\_Pressure\_Exhaust\_Air\_BMS (elszívott levegő nyomásának előírt értéke)
	- Setpoint\_Volume\_Supply\_Air\_BMS (befúvott levegő térfogatáramának előírt értéke)
	- Setpoint Volume Exhaust Air BMS (elszívott levegő térfogatáramának előírt értéke)
	- Setpoint\_Fan\_Step\_BMS (ventilátorüzem előírt értéke)
	- Setpoint Humidity BMS (relatív páratartalom előírt értéke)
	- Setpoint Humidity Abs BMS (abszolút páratartalom előírt értéke)
	- Operation Mode (üzemmód)

A **Setpoint\_Fan\_Step\_BMS** objektum révén a ventilátorok bekapcsolhatók, és ezáltal a rendszer a BACnet-interfészen keresztül előzetesen megadott előírt értékek révén aktiválódik:

Egyfokozatú és fokozatmentes ventilátorok esetén:

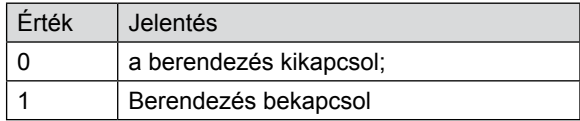

Több (2 vagy 3) fokozatú ventilátorok esetén:

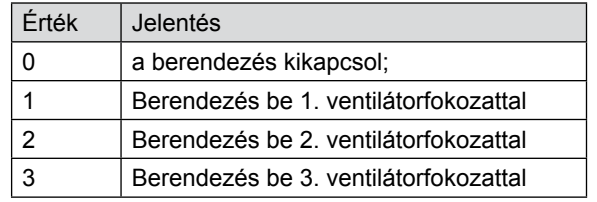

### **Hőmérséklet előírt értéke:**

Ha az előírt értéket a távszabályozóval módosították, akkor a BAC-net interfészen keresztül az új megadott előírt érték átvételére kerül sor a "Setpoint Temperature BMS" objektum értékének módosítása esetén.

### **Fordulatszám / nyomás / térfogatáram előírt értéke:**

Ha az előírt értéket a távszabályozóval módosítják, akkor a BACnet interfészen keresztül meghatározott új előírt érték a megfelelő objektum **módosítása** esetén lép érvénybe. Amint egy új előírt érték kerül megadásra a befúvott levegőre **vagy** az elszívott levegőre vonatkozóan, a BACnet-interfészen keresztül a befúvott levegőre **és** az elszívott levegőre vonatkozó előírt értékek aktiválódnak. Ha a befúvott levegő ventilátor-fordulatszámaként vagy nyomásaként 0 előírt érték van megadva, a szabályozás az elszívott levegő ventilátorfordulatszámának, illetve nyomásának előírt értékét is 0-ra állítja.

### **Frisslevegő-hányad előírt értéke:**

Ha az előírt értéket a távszabályozóval módosították, akkor a BAC-net interfészen keresztül az új megadott előírt érték átvételére kerül sor a "Setpoint Fresh Air BMS" objektum értékének módosítása esetén.

## **BMK-F távszabályozóval felszerelt berendezések:**

<span id="page-21-0"></span>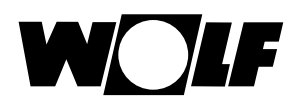

# **9 Műszaki adatok**

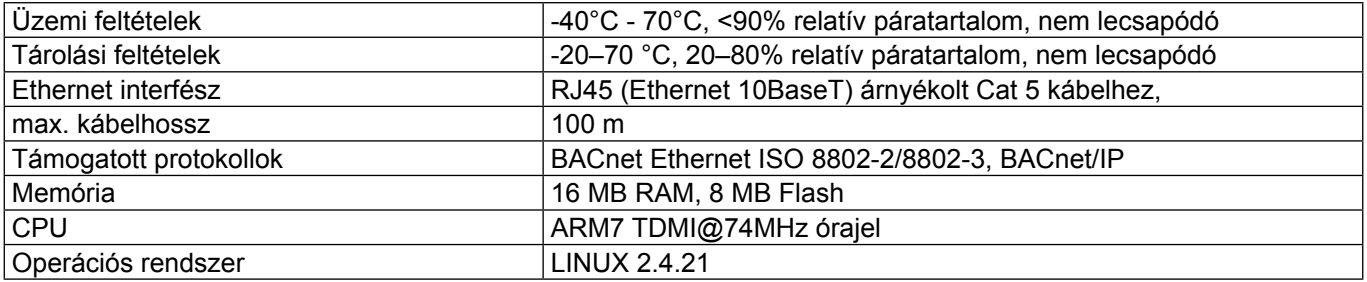

<span id="page-22-0"></span>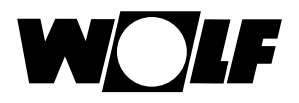

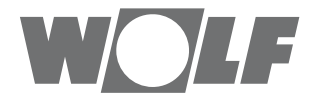

WOLF GmbH | Postfach 1380 | D-84048 Mainburg Tel. +49.0.87 51 74- 0 | Fax +49.0.87 51 74- 16 00 | [www.WOLF.eu](http://www.wolf.eu)